# <span id="page-0-4"></span>**Week Density**

- [Overview](#page-0-0)
- <sup>o</sup> [Chart Data Options](#page-0-1)
- [Week Density Chart Tutorial](#page-0-2)
	- <sup>o</sup> [Summary](#page-0-3)

### <span id="page-0-0"></span>**Overview**

[top](#page-0-4)

You want to measure the density of an occurrence or a metric value based on an hour, relative to other times in the same day of the week.

#### <span id="page-0-1"></span>**Chart Data Options**

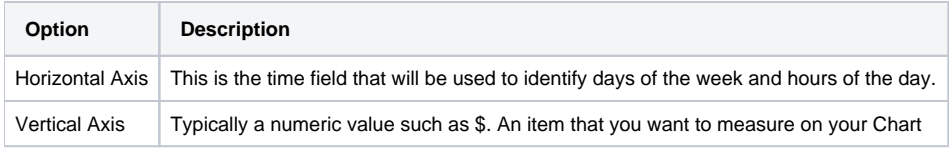

## <span id="page-0-2"></span>Week Density Chart Tutorial

[top](#page-0-4)

#### <span id="page-0-3"></span>**Summary**

In order to set up a Week Density Chart you will need:

- 1. Create a report with chart display
	- a. Select a field to use as the **Horizontal Axis**
	- b. Select a field to use as the **Vertical Axis**
- 2. Create your chart, selecting **Week Density** as the type under the **Special Purpose** heading
- 3. Provide the **Horizontal Axis** and **Vertical Axis** options
- 4. Customise the Chart as required
- 5. Proceed to the **Output** step
- 6. **Save** your report